# **NetRider**

# Network Access Server Getting Started

Part Number: AA-QFFHC-TE

**June 1996**

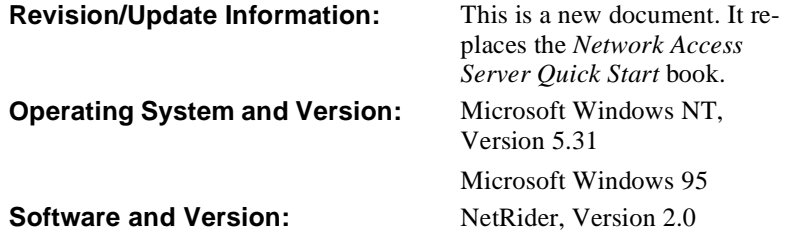

**Digital Equipment Corporation Maynard, Massachusetts**

Digital Equipment Corporation makes no representations that the use of its products in the manner described in this publication will not infringe on existing or future patent rights, nor do the descriptions contained in this publication imply the granting of licenses to make, use, or sell equipment or software in accordance with the description.

Possession, use, or copying of the software described in this publication is authorized only pursuant to a valid written license from Digital or an authorized sublicensor.

© Digital Equipment Corporation 1996. All rights reserved. Printed in U.S.A.

The following are trademarks of Digital Equipment Corporation: DEC, DECnet, DECserver, NetRider, OpenVMS, ULTRIX, VAX, and the DIGITAL logo.

The following are third-party trademarks:

AppleTalk and Macintosh are registered trademarks of Apple Computer, Inc. Kerberos is a trademark of the Massachusetts Institute of Technology. Netscape Navigator is a trademark of Netscape Communications Corporation. NetWare is a registered trademark of Novell, Inc. Remote Office is a trademark of Stampede Technologies, Inc. SecurID is a registered trademark of Security Dynamics Technologies, Inc. UNIX is a registered trademark in the United States and other countries, licensed exclusively through X/Open Company, Ltd.

All other trademarks and registered trademarks are the property of their respective holders.

# **Contents**

# **Preface**

# **1 Introduction**

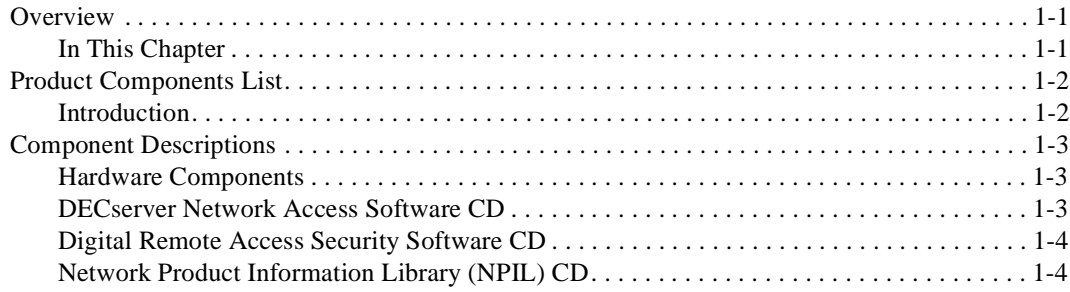

# **2 Installation and Configuration**

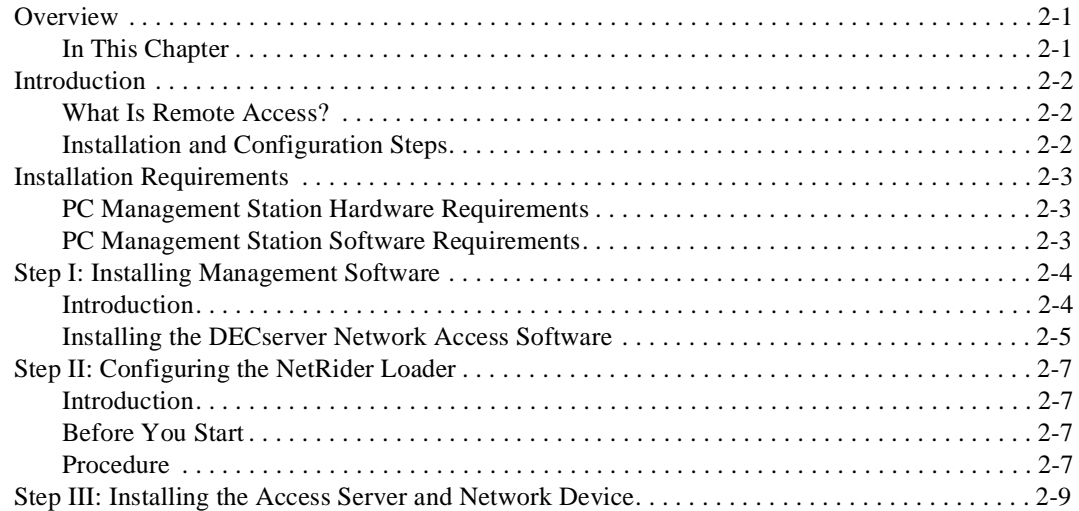

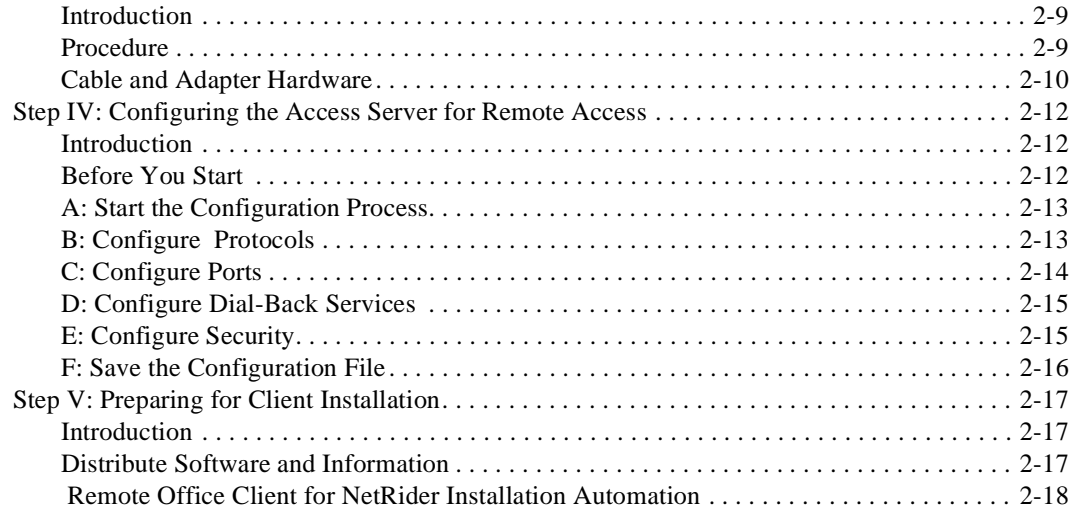

# **A Upgrading Access Server Software**

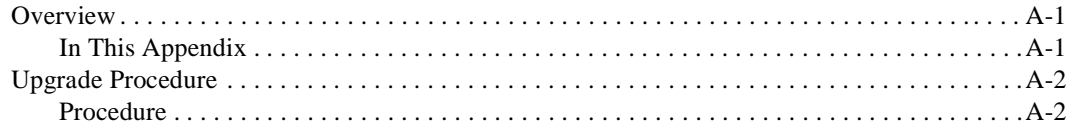

# **B Remote Office Client Install Automation**

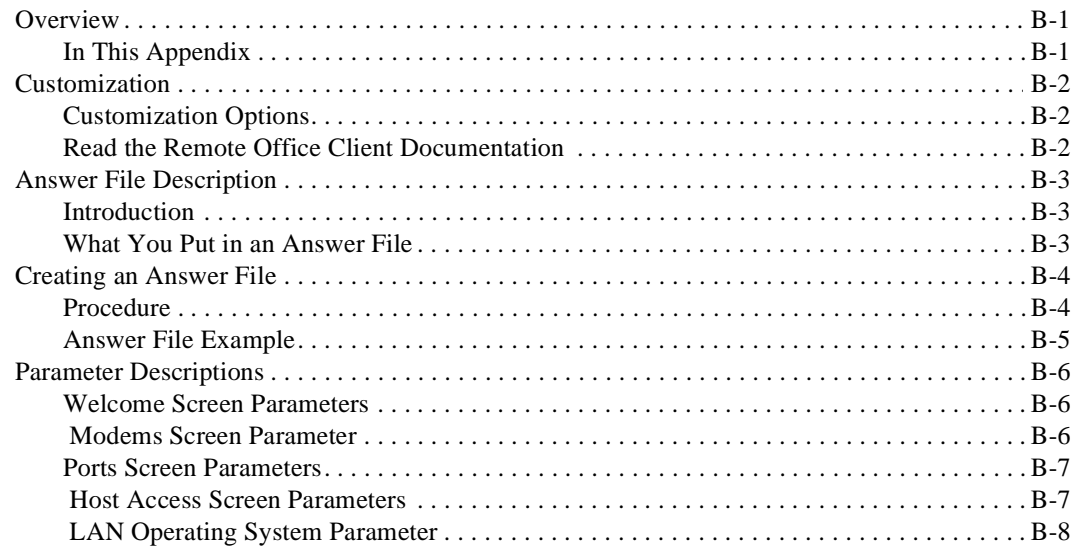

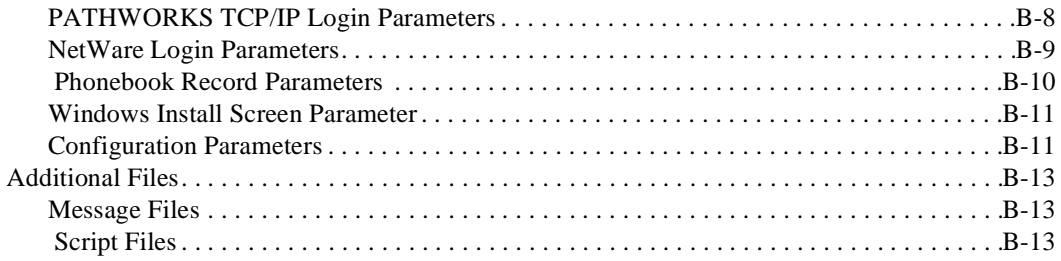

# **Preface**

## **Overview**

### **Purpose of This Document**

This guide describes how to install and configure the components in your NetRider and DECserver product kits. The installation procedure describes how to:

- Install the DECserver Network Access Software (DNAS), the clearVISN Access Server Manager and the NetRider Loader on a PC management station.
- Install the DECserver unit and attached modem.
- Configure the DECserver unit and attached modem using the clearVISN Access Server Manager.
- Prepare for remote PC client software installation.

#### **Additional DECserver Configuration Information**

If you do not plan to configure your DECserver unit for remote access, see your DECserver's user documentation and the Digital Network Access Software documentation for configuration information.

### **Intended Audience**

The audience for this guide is the system or network manager responsible for making network access server products available on their Ethernet(s). The network manager is responsible for the Local Area Network (LAN). Readers should be familiar with both Internet network management concepts and the Microsoft Windows NT (or Windows 95) operating system.

### **Conventions**

This guide uses the following conventions:

- Generic term access server instead of using the specific DECserver model name.
- All numbers are decimal unless otherwise noted.
- All Ethernet addresses are hexadecimal.

The following additional conventions also apply:

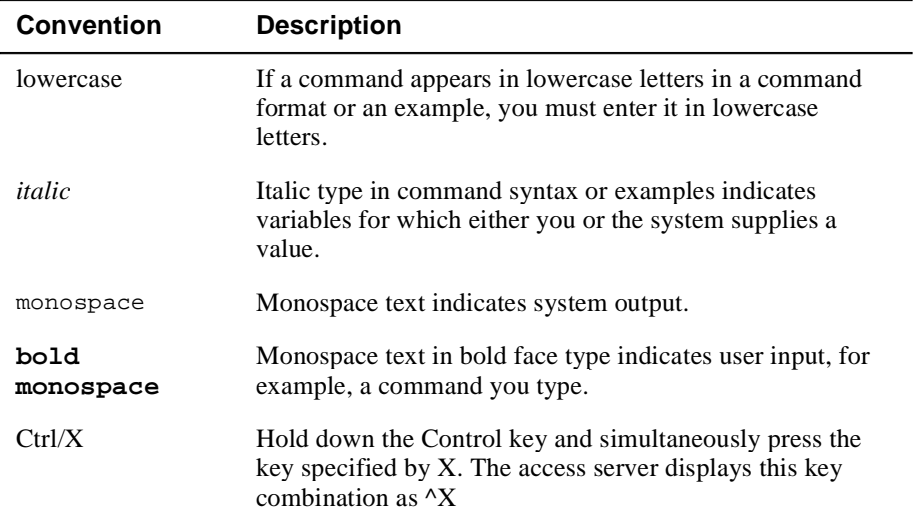

### **Associated Documents**

#### **Documentation Location**

The Network Product Information Library CD contains the documentation for the DECserver Network Access Software and the Digital Remote Access Security products. See the CD booklet for access instructions. The NetRider client documentation ships in hardcopy format.

Contact your Digital reseller or sales representative to order online documentation in hardcopy format or to order extra copies of any hardcopy documentation that ships with the product.

#### **Table: Associated Documents**

The following table lists documents that provide information related to the NetRider and DECserver products:

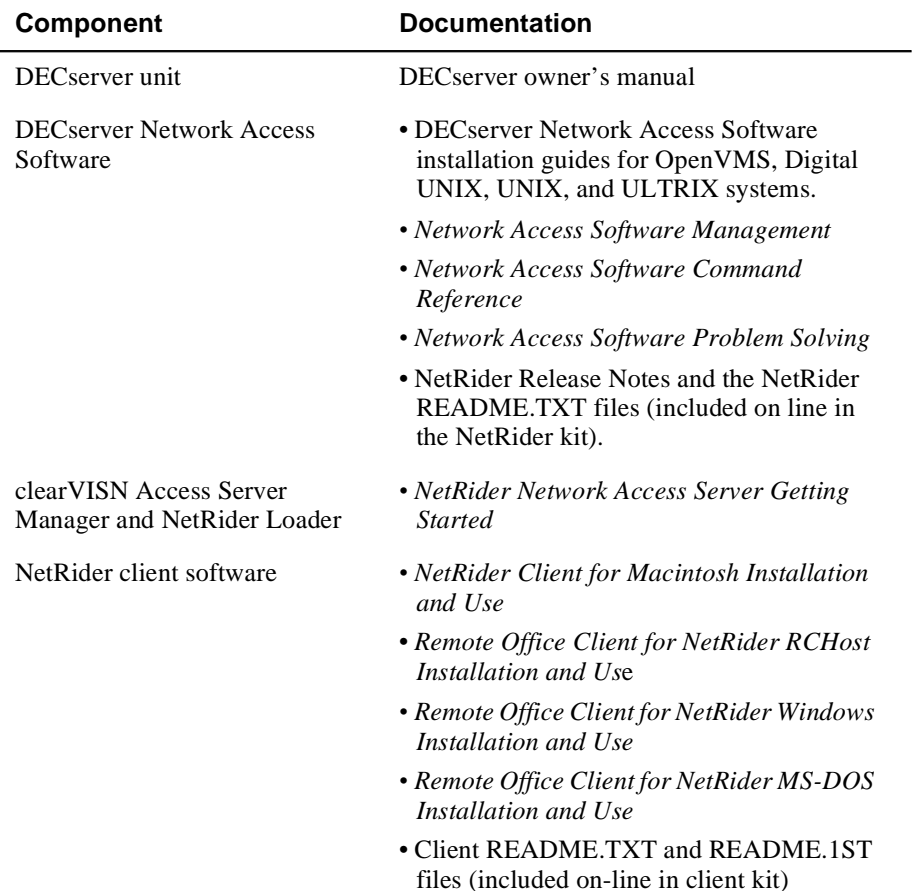

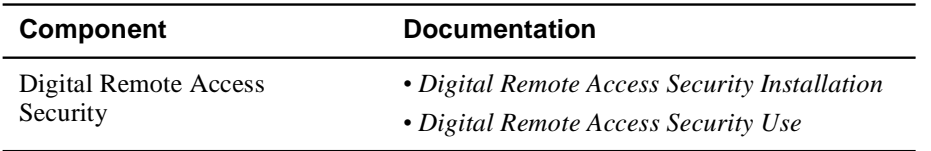

# **Correspondence**

### **Documentation Comments**

If you have comments or suggestions about this document, send them to the Network Products Business Organization.

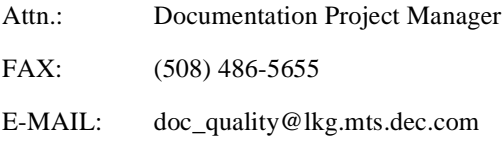

### **Online Services**

To locate product specific information, refer to the following online services:

### **BBS**

To read the Bulletin Board System, set your modem to 8 bits, no parity, 1 stop bit and dial 508-486-5766 (U.S.). If calling from outside of the U.S., dial (access code) 1-508- 486-5766.

### **WWW**

The Digital Equipment Corporation Network Products Business Home Page on the World Wide Web is at the following addresses:

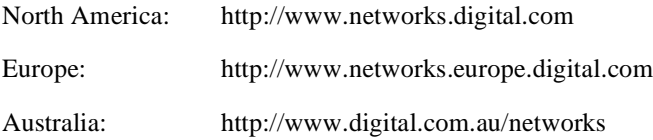

# **Chapter 1**

# **Introduction**

# **Overview**

### **In This Chapter**

This chapter describes the components in your NetRider Remote Access or DECserver product kit. The following table lists the topics in this chapter.

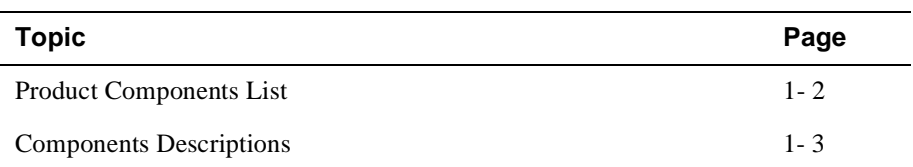

Product Components List

# **Product Components List**

### **Introduction**

Your DECserver and NetRider product kits contain:

- Hardware components consisting of:
	- DECserver 90 or 900-series, or DECserver 700 unit
	- Modem cables and adapters for the DECserver ports, if you purchased a NetRider Remote Access Solution product
	- DECserver user documentation
- DECserver Network Access Software CD consisting of:
	- DECserver Network Access Software (DNAS)
	- NetRider Loader, the BOOTP loader
	- clearVISN Access Server Manager, the DECserver management utility.
- Digital Remote Access Security (DRAS) CD
- Network Product Information Library CD that contains the *NetRider Network Access Server Getting Started* book (this book) and documentation for the following:
	- DNAS software (including installation instructions for non-PC platforms)
	- DRAS software (including installation instructions for non-PC platforms)
	- Other Digital networking products

#### **Other Options**

 In addition, your product kit may contain a NetRider client kit consisting of all or some of the following:

- AppleTalk and IP/IPX client kits (software and hardcopy documentation).
- Netscape Navigator kit (software and hardcopy documentation).

Component Descriptions

## **Component Descriptions**

### **Hardware Components**

The DECserver unit is a network access server that you can use to connect asynchronous devices (terminals, printers, modems, and PCs) to an Ethernet Local Area Network (LAN). You can also use DECserver unit with a modem for remote access connections.

#### **Installation Instructions**

Follow the instructions in the DECserver user documentation and the documentation that shipped with the network device that you are connecting to the DECserver.

### **DECserver Network Access Software CD**

The DECserver Network Access Software CD contains software for the DECserver Network Access Software (the operational software for the DECserver unit), the NetRider Loader, and the clearVISN Access Server Manager. Follow the installation instructions in Chapter 2 of this book.

#### **When to Use the Management Software**

The following table describes when to use the NetRider Loader and the clearVISN Access Server Manager software:

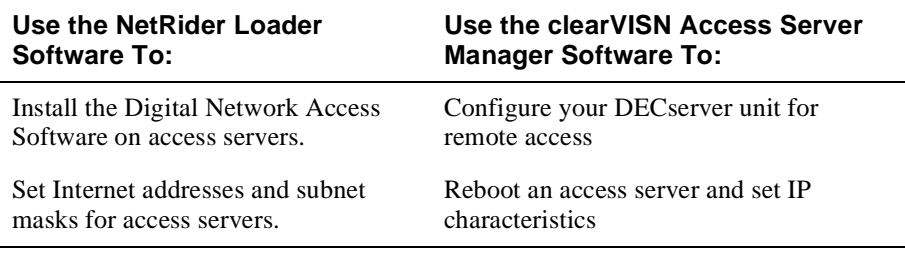

Keep the NetRider Loader running continuously to ensure that the DNAS image downloads when an access server requires it.

#### **Other Configuration Tasks**

For all other configuration tasks, use the DNAS console commands. Refer to the DNAS documentation located in the NetRider collection on the Network Product Information Library CD.

#### Component Descriptions

### **Installation Instructions**

If you have a PC available, install the software on the DECserver Network Access Software CD and configure the NetRider Loader so it can download the DNAS software to your access server. If you do not have a PC, you can use an OpenVMS, UNIX, Digital UNIX, or ULTRIX system as a load host. Follow the installation instructions in the appropriate installation guide. Install the Network Product Information Library CD and open the NetRider collection to access the installation guides.

### **Digital Remote Access Security Software CD**

The Digital Remote Access Security (DRAS) software allows you to install and configure a RADIUS server for remote access authentication and authorization. It contains the server software and a PC-based management utility.

#### **Installation Instructions**

Follow the installation instructions in the *Digital Remote Access Security Installation* book located in the Digital Remote Access Security collection on the Network Product Information Library CD.

### **Network Product Information Library (NPIL) CD**

The Network Product Information Library CD contains the documentation you need to install and configure the DECserver management software. In addition, it contains additional books that describe some of Digital's networking products.

#### **Installation Instructions**

Follow the instructions in the CD booklet to install the documentation viewer. After installing the viewer, you can print any of the available documentation or simply read it online. To find the DNAS documentation, open the NetRider collection. To find the DRAS documentation, open the Digital Remote Access Security collection.

# **Chapter 2**

# **Installation and Configuration**

# **Overview**

## **In This Chapter**

 $\overline{a}$ 

This document describes the procedures necessary to install the NetRider management software on a PC management station and configure the access server for remote access. The following table lists the topics in this chapter.

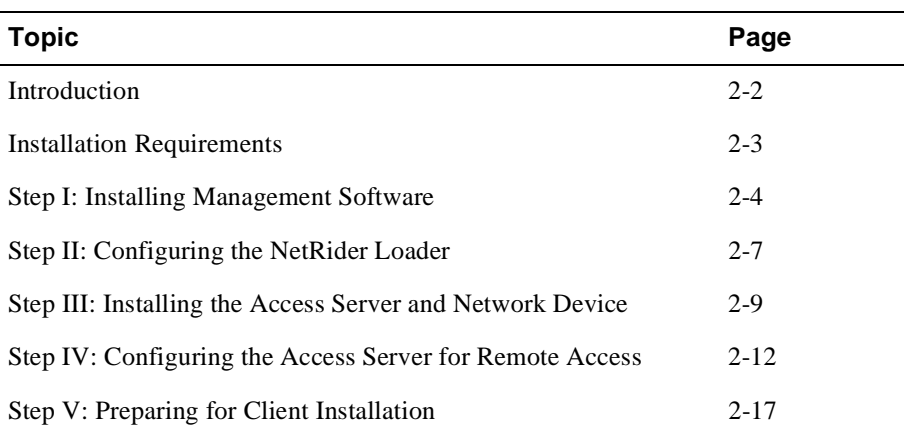

Introduction

# **Introduction**

### **What Is Remote Access?**

Remote access allows remote PC and Macintosh users to dial into a remote network access server and use all of a network's available resources.

### **Installation and Configuration Steps**

To install and configure a remote access server, you need to:

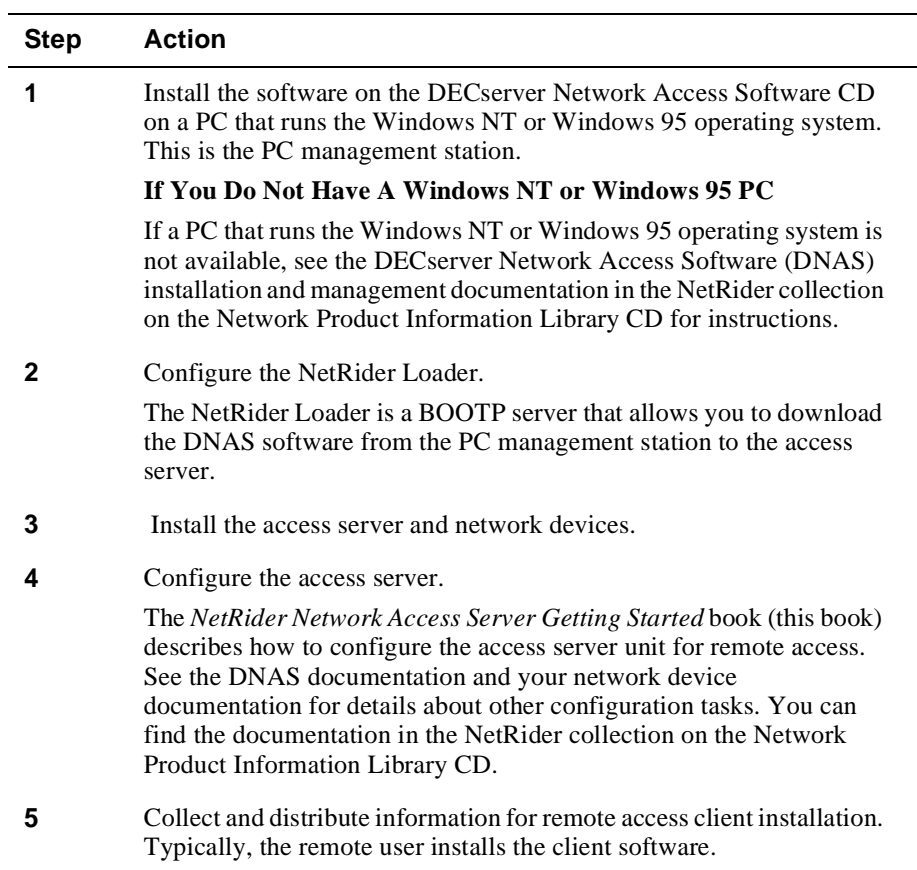

Installation Requirements

# **Installation Requirements**

### **PC Management Station Hardware Requirements**

The PC management station is the PC you use to manage the access server. It requires the following hardware to support the PC-based management applications:

- A 386 or better processor.
- A minimum of 6 megabytes of random-access memory (RAM). Additional memory improves performance.
- A CD-ROM drive.
- A minimum of 5 megabytes of available disk space.
- A network interface card (NIC).
- An Ethernet cable connected to the PC.

## **PC Management Station Software Requirements**

You need Microsoft Windows 95 or Windows NT Version 3.51 to install the PC-based management software.

Step I: Installing Management Software

# **Step I: Installing Management Software**

### **Introduction**

Use this step to install the software from the DECserver Network Access Software CD on your PC management station. After you complete this step, you can:

- Configure the NetRider Loader and active the BOOTP server.
- Use the clearVISN Access Server Manager to configure and manage an access server for remote access.

### **Load Hosts on Other Machines**

If you plan to use a different type of load host to download the DNAS software to your access server (for example, OpenVMS, ULTRIX, UNIX, or Digital UNIX load hosts), see the appropriate DECserver Network Access Software installation documentation in the NetRider collection on the Network Product Information Library CD.

Step I: Installing Management Software

## **Installing the DECserver Network Access Software**

The DECserver Network Access Software CD includes:

- DECserver Network Access Software image files
- NetRider Loader application
- clearVISN Access Server Manager application

Do the following:

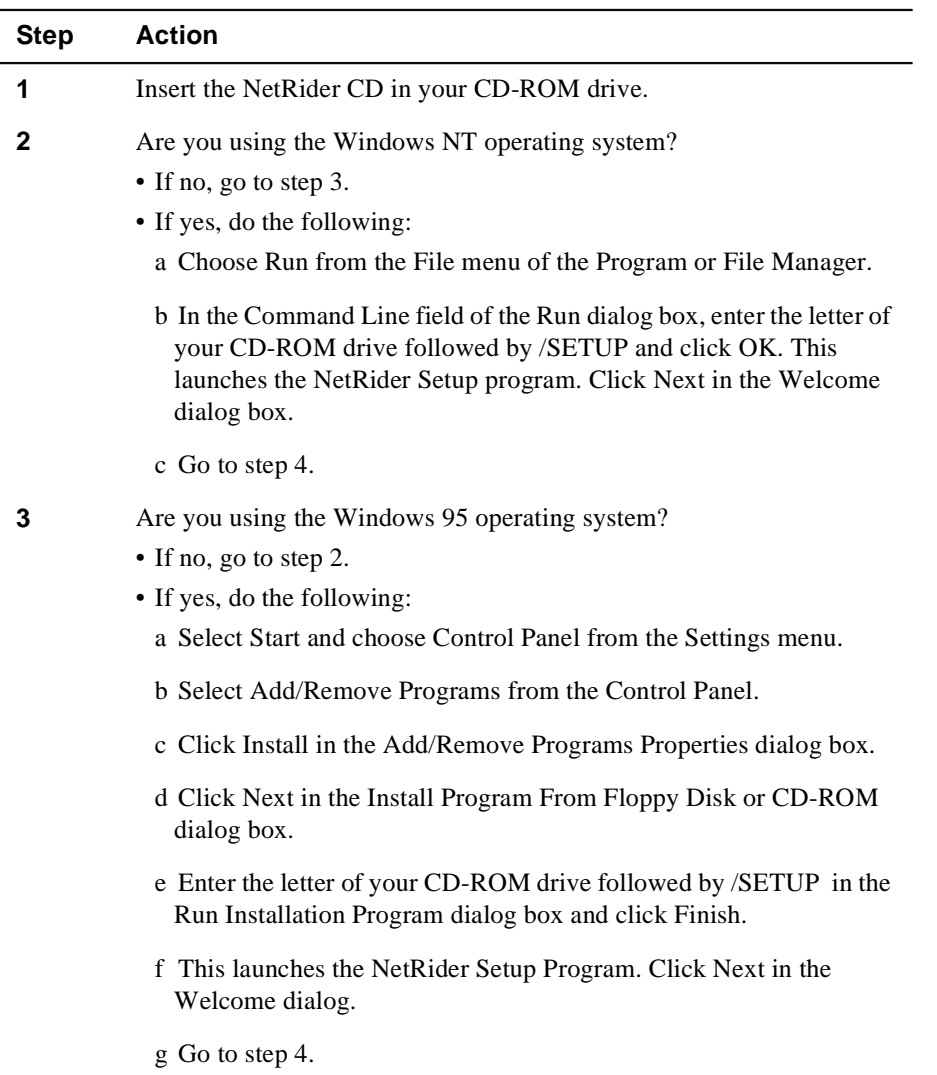

### Step I: Installing Management Software

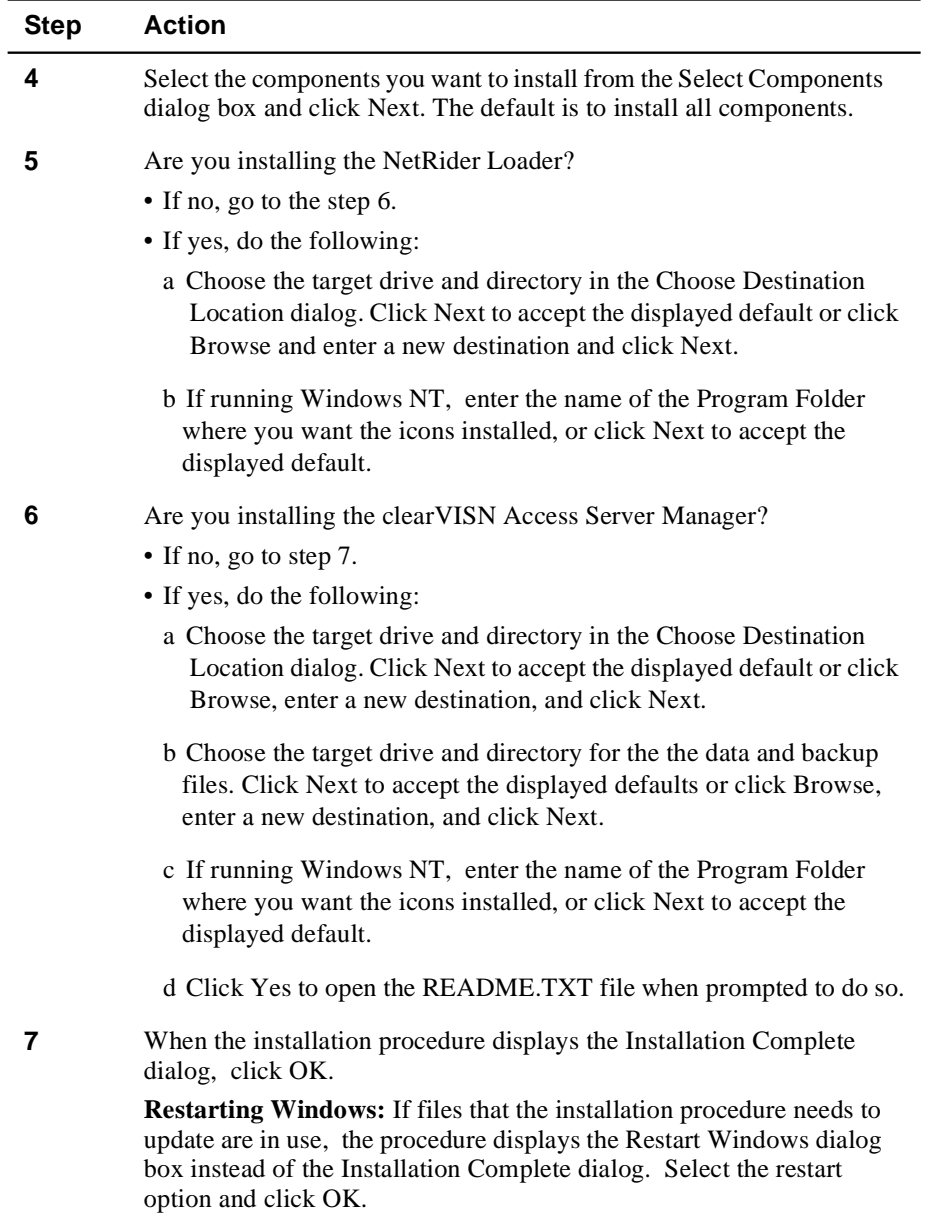

Step II: Configuring the NetRider Loader

# **Step II: Configuring the NetRider Loader**

### **Introduction**

Use this step to configure the NetRider Loader and activate the BOOTP server. After you complete this step you can use the NetRider Loader to:

- Load the Digital Network Access Software (DNAS) image on your access server.
- Configure IP characteristics on an access server.

## **Before You Start**

Before beginning this procedure, make sure you have:

- An Internet address for the access server
- The subnet mask for the access server
- The Ethernet address for the access server

## **Procedure**

To configure the NetRider Loader, do the following:

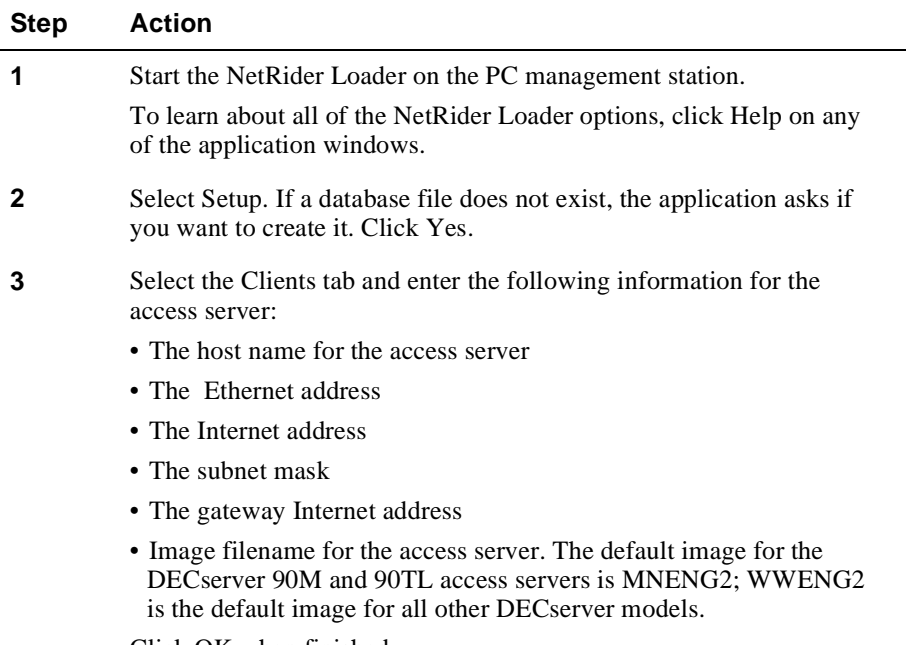

Click OK when finished.

### Step II: Configuring the NetRider Loader

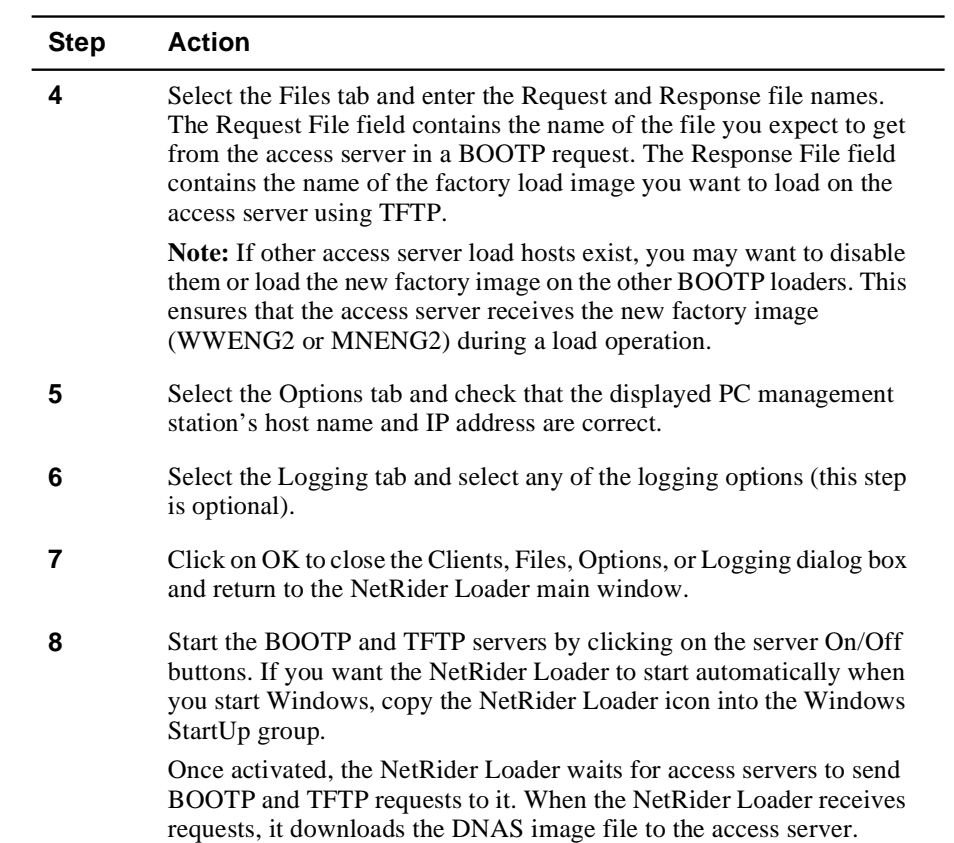

Step III: Installing the Access Server and Network Device

# **Step III: Installing the Access Server and Network Device**

### **Introduction**

Use this step to:

- Download a new DECserver Network Access Server (DNAS) image to the access server.
- Configure IP characteristics on your access server.

Completing this step sets your access server configuration back to factory defaults. Your current access server configuration is lost.

#### **DECserver Configuration Upgrade**

If you want to upgrade your DECserver Network Access Software and preserve your current access server configuration, refer to Appendix A

#### **FLASH RAM Upgrades**

If your access server has FLASH RAM and the FLASH RAM contains the image MNENG2 or WWENG2, use the procedure in Appendix A to load the new DNAS image. To permanently save the new DNAS image into FLASH RAM, you must use the procedure defined in Appendix A.

### **Procedure**

To install the access server and network device, do the following:

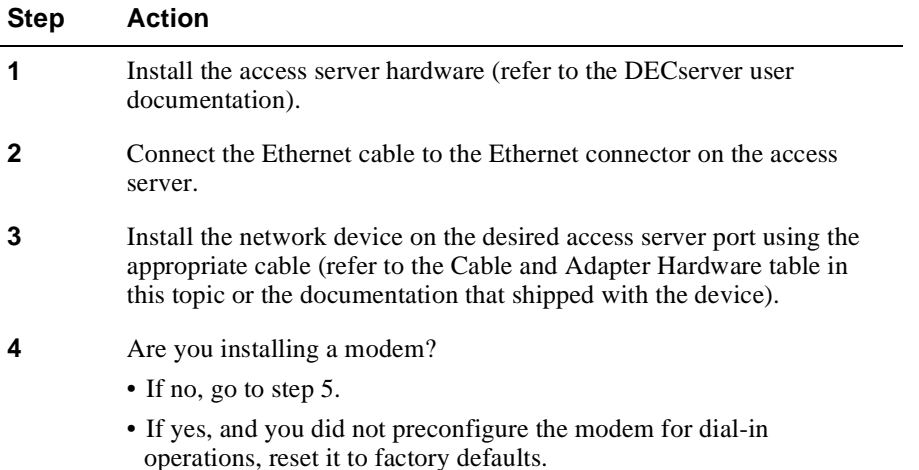

Step III: Installing the Access Server and Network Device

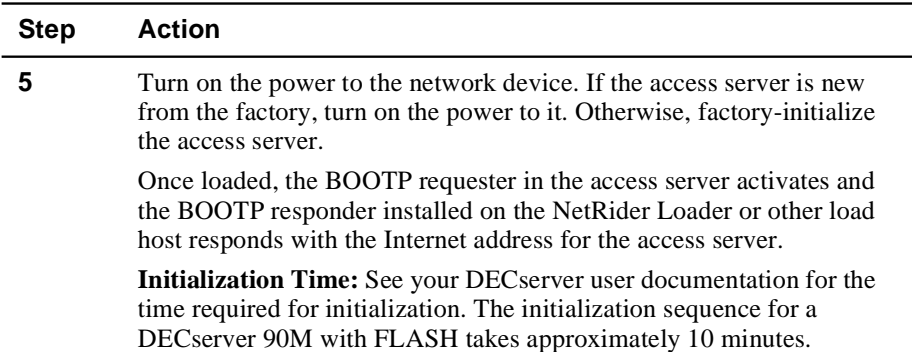

### **Cable and Adapter Hardware**

The NetRider remote access kit contains eight BN25G-03 cables and H8585-AC adapters with which to connect modems to access servers. The Cabling Table in this section shows the recommended cabling hardware for connecting various network devices to your access server.

#### **More Information**

For further information, refer to the Site Preparation Guide or User's Guide included with your access server hardware.

Step III: Installing the Access Server and Network Device

### **Table: Cables and Hardware**

The following table lists the hardware you need to connect different network devices to your access server.

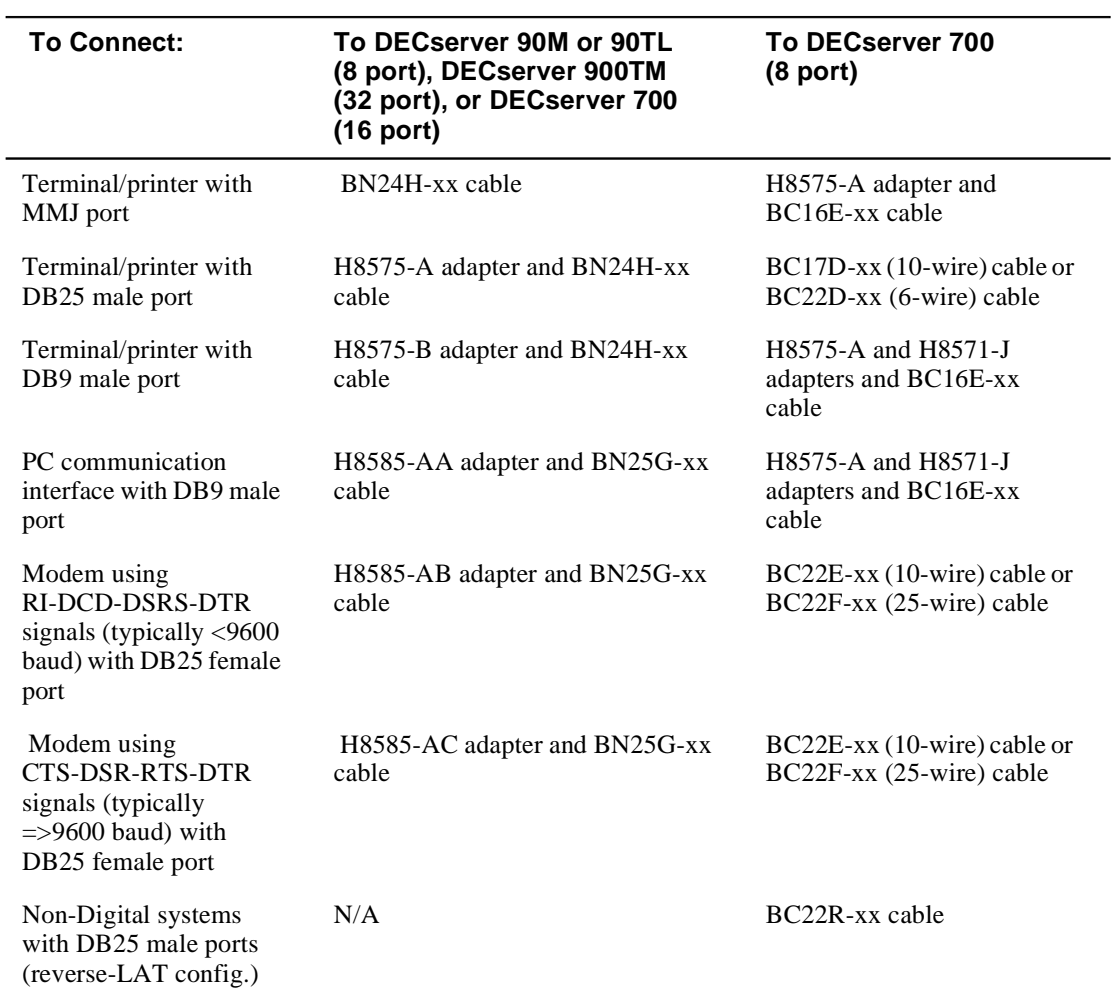

# **Step IV: Configuring the Access Server for Remote Access**

### **Introduction**

Use this step to configure your access server for remote access. To configure the access server, you:

- Use the clearVISN Access Server Manager to configure your access server and modems for remote access. The following sections describe how to configure an access server using this application.
- Use the access server console commands to configure your access server for terminal server or remote access use.

After you complete this step, you can use your dialup clients to make remote connections to the network.

#### **For More Information**

If using the clearVISN Access Server Manager, see the application's How To... online help topics for step-by-step instructions for each step in the configuration process.

If using the access server console commands, see the *Network Access Server Management* book in the NetRider collection on the Network Product Information Library CD.

### **Before You Start**

You need the following information:

- Access server type (DECserver 90M, 700 w/8 ports, 700 w/16 ports, 900TM and 900GM).
- Internet address currently assigned to the access server.
- For IPX, unique internal network number (optional).
- For IP remote client dial-in, unique Internet address for each port (optional).
- Modem manual for each modem that you want to configure. In some cases, the clearVISN Access Server Manager prompts you to enter some modem commands to properly initialize the modem.
- New login and privilege passwords, if ports use login passwords for security. (optional).
- If port is to use Kerberos security, realm and domain name or Internet address of the Kerberos server.

- If port is to use RADIUS security, realm, client secret, and domain name or Internet address of the RADIUS authentication and accounting hosts.
- If port is to use SecurID security, realm, client secret, and domain name or Internet address of the SecurID server.
- Telnet enabled on the access server.

### **A: Start the Configuration Process**

See the clearVISN Access Server Manager's How To... online help topics to read stepby-step instructions for all of the configuration procedures. The application leads you through the configuration process by displaying the appropriate dialogs where you enter the required information.

The first step in the configuration process is to add your access server to the Browser. Do the following:

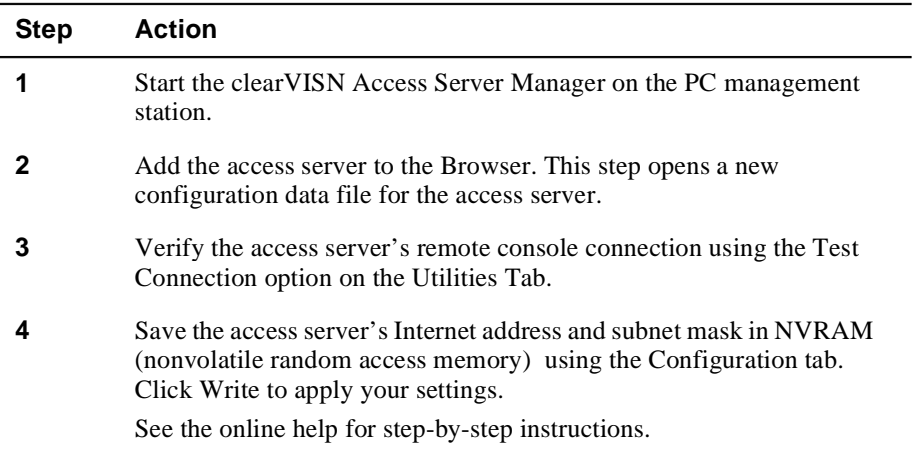

### **B: Configure Protocols**

The next step is configuring the access server protocols. To configure the protocols:

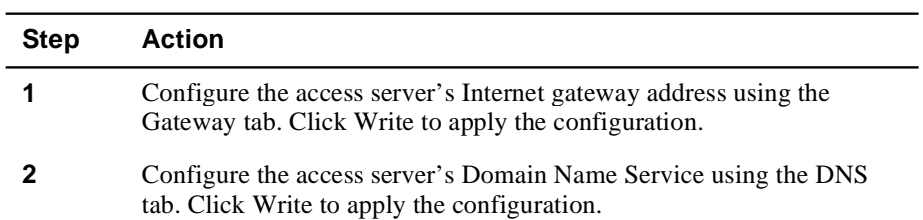

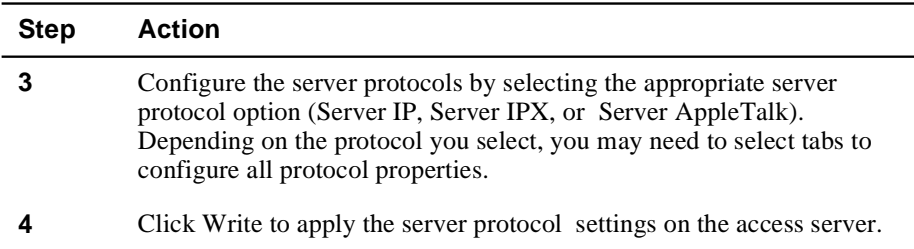

## **C: Configure Ports**

After configuring the access server protocols, configure the port properties. Do the following:

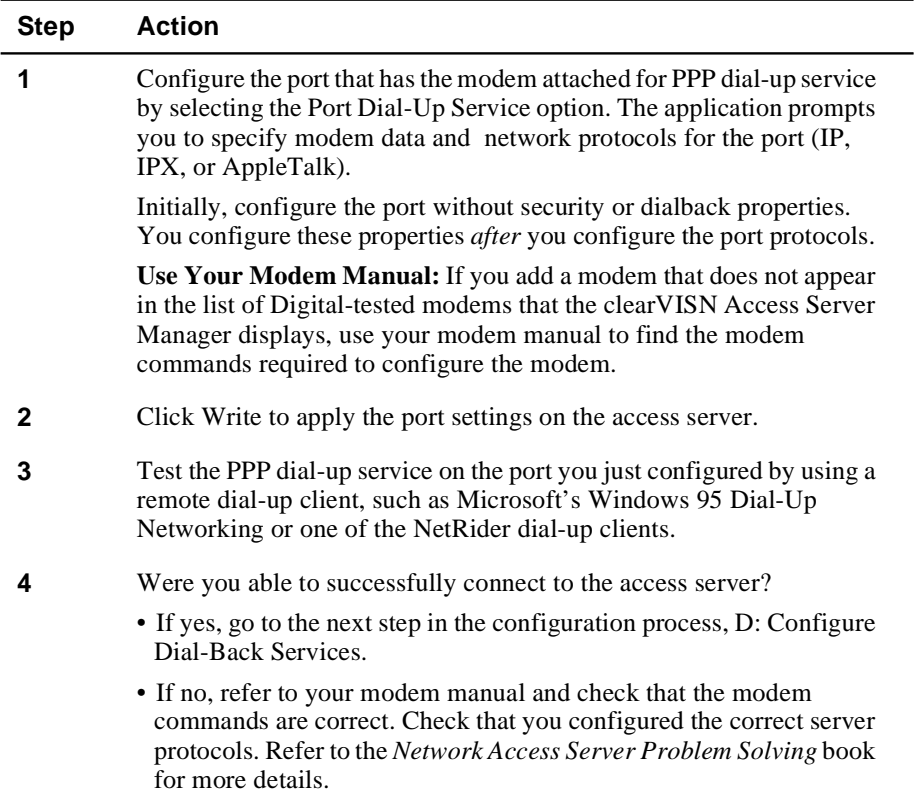

## **D: Configure Dial-Back Services**

Dial-back services enable the access server to terminate a user's session and dial the user with a specified telephone number. If you want to provide dial-back services to your users, do the following:

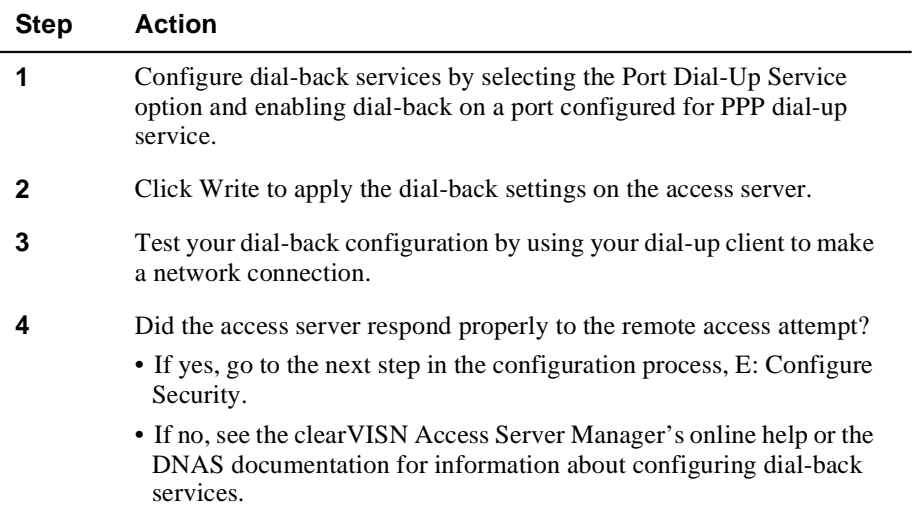

### **E: Configure Security**

The next step is configuring security for the access server. If you configure security settings on the access server, you also need to have the appropriate security server on the network. Your security methods include:

- PAP or CHAP with login password (no network security server required)
- The access server's local user accounts (no network security server required)
- RADIUS security
- Kerberos security
- SecurID security

The clearVISN Access Server Manager's online help provides step-by-step instructions for configuring security. If you do not want to use any of these security methods, go to the next step.

To configure security on your access server:

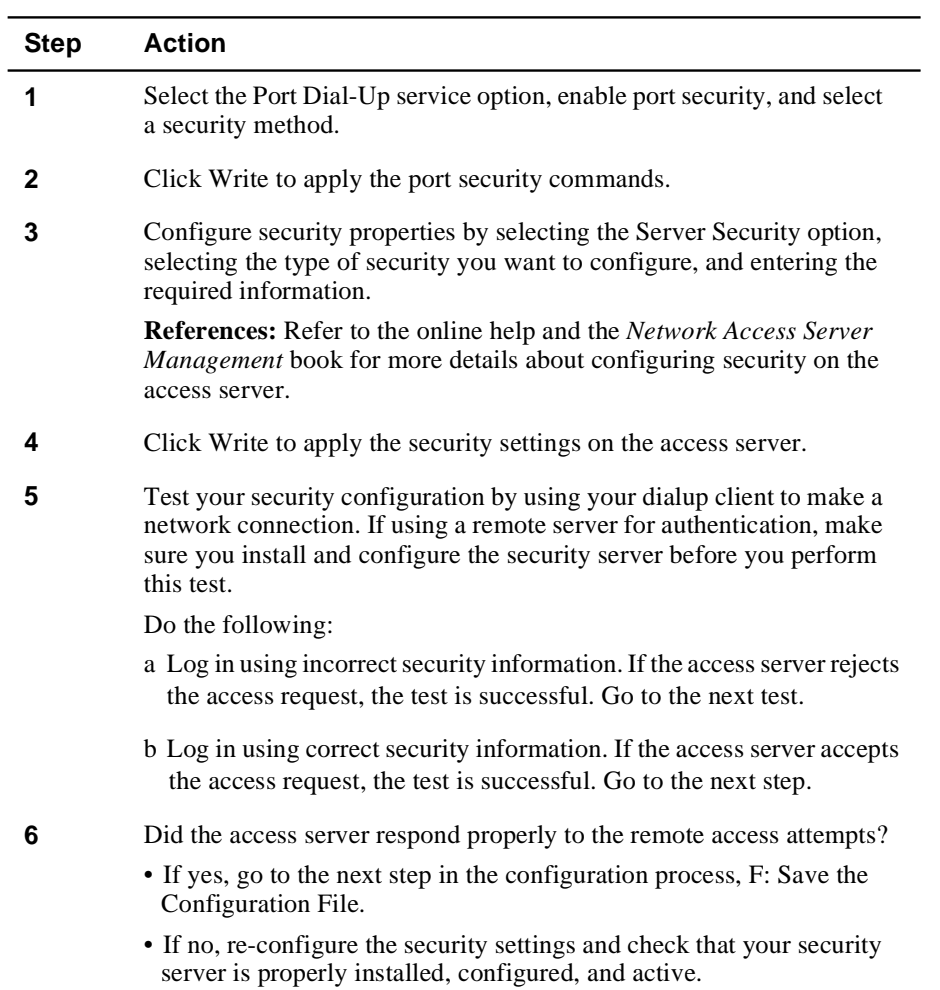

## **F: Save the Configuration File**

To save all of the configuration settings, select Save from the File menu.

Step V: Preparing for Client Installation

# **Step V: Preparing for Client Installation**

### **Introduction**

Use this step to prepare for client installation. If you are not configuring your access server for remote access, you can skip this step.

- If you plan to use the Windows 95 Dial-Up Networking client, see the Dial-Up Networking for NetRider Users Quick Start card in your client software kit or your Windows 95 documentation.
- If you plan to use a client other than the one in your NetRider client kit, refer to the documentation that shipped with it.

### **Distribute Software and Information**

The NetRider client kit contains documentation describing the client installation and operation. As the network administrator, you need to provide each user with one or more of the following:

- Macintosh Client for NetRider or Remote Office Client for NetRider kit (includes client software and documentation)
- Netscape Navigator kit (including media and documentation)
- The access server's telephone number for dial-in
- Port authentication login username and password consistent with method used during the access server configuration
- Type of modem to specify during the installation
- IRQ and I/O port settings for the modem
- The type of LAN operating system to select
- PPP IP address for port dial-in (optional)
- PC's IP address (optional)
- IP name server address and local domain name (optional)

#### **For More Information**

For additional information, refer to the client documentation.

Step V: Preparing for Client Installation

### **Remote Office Client for NetRider Installation Automation**

You can automate the Remote Office Client for NetRider installation by creating an answer file that contains the required installation parameters. This is useful if you plan to install the Remote Office Client for NetRider software on multiple machines. Appendix B explains how to create the answer file.

# **Appendix A**

# **Upgrading Access Server Software**

# **Overview**

## **In This Appendix**

The appendix describes how to upgrade your access server (with or without FLASH RAM) with the latest DECserver Network Access Software. This procedure:

- Turns on power to the access server and loads the latest software upgrade while preserving your current access server configuration. This can also upgrade your FLASH RAM.
- Assigns an Internet address to the access server if necessary.
- Prepares the access server's default Telnet remote console for connection.

Upgrade Procedure

# **Upgrade Procedure**

### **Procedure**

Do the following to upgrade your access server:

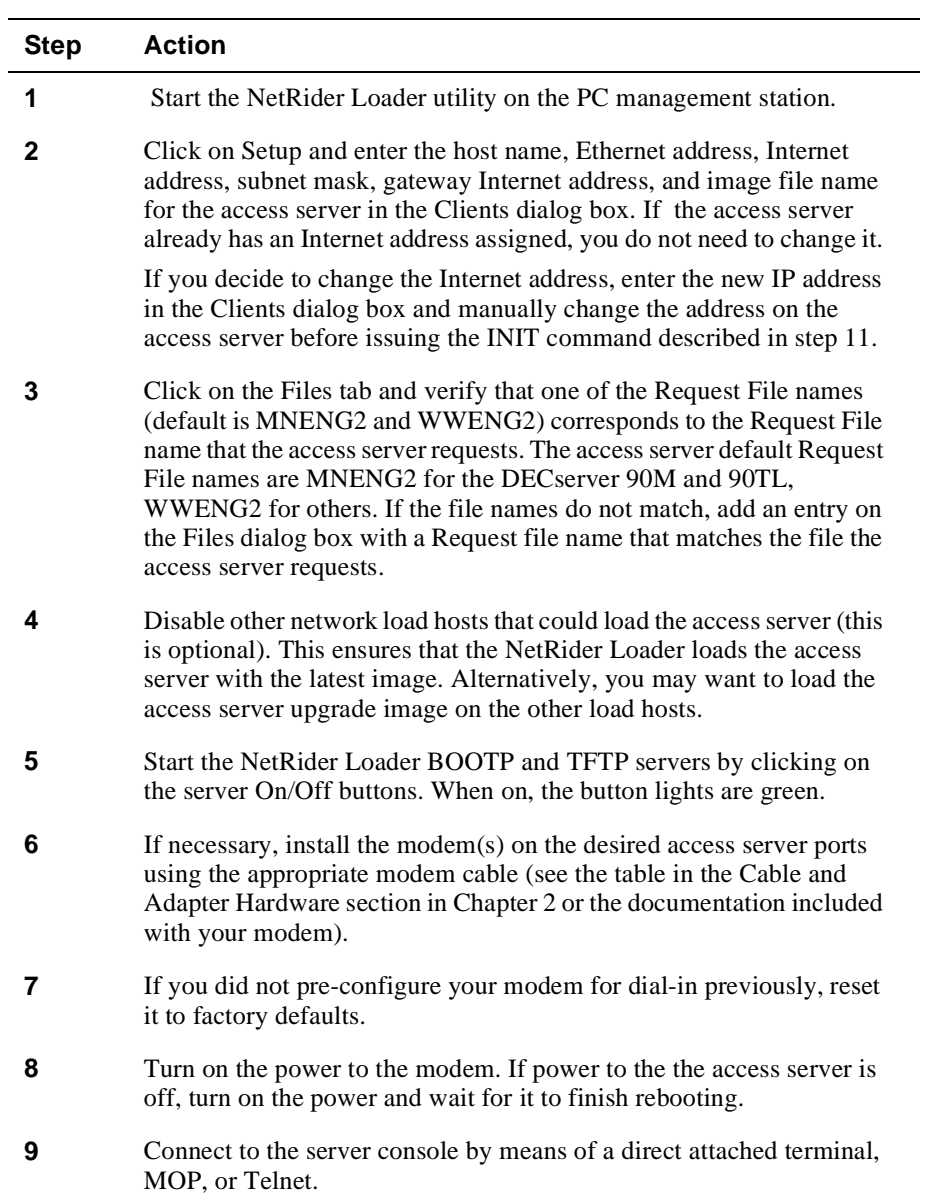

Upgrade Procedure

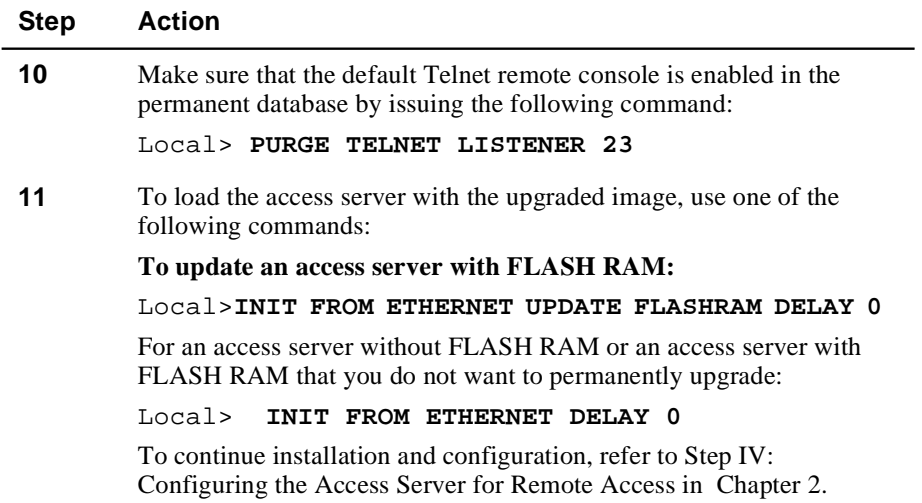

# **Appendix B**

# **Remote Office Client Install Automation**

# **Overview**

## **In This Appendix**

This appendix describes how to automate the Remote Office Client for NetRider software installation. The following table lists the topics in this appendix.

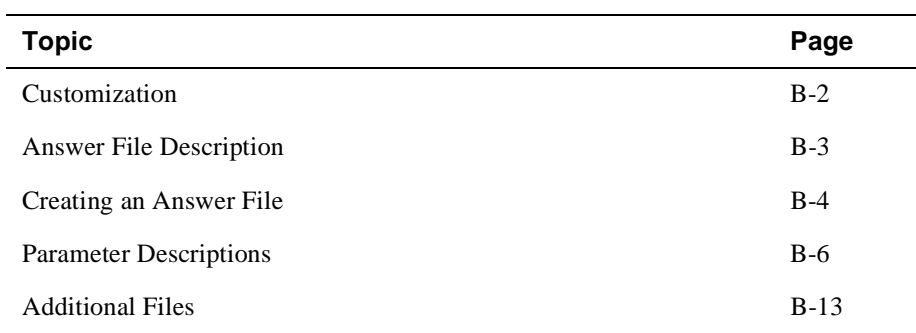

# **Customization**

### **Customization Options**

You can customize the Remote Office Client for NetRider (referred to as Remote Office) in the following ways:

- Automate the installation by creating an answer file(s) that contains values for the installation procedure prompts.
- Include configuration parameters in the answer file to pre-configure the user's application operation.
- Supply a message text file that displays customized text at the beginning of the installation procedure.
- Supply script files that automate a tty connection.

### **Read the Remote Office Client Documentation**

Before creating an answer file, read the Remote Office Client documentation to familiarize yourself with the installation procedure and the connection settings.

Answer File Description

## **Answer File Description**

### **Introduction**

When you start a Remote Office Client installation, the procedure looks for a file in the root directory of the installation disk named ANSWER. If it cannot find this file, it looks for files with a.ANS extension in an ADMIN subdirectory on the installation disk. If the procedure finds at least one file with a.ANS extension in the ADMIN subdirectory, it displays a list box listing these files. You can select the file that you want to use for your installation.

If the installation procedure cannot find any answer file, the installation procedure prompts the user for all the required information.

When you supply values in an answer file, the screens that prompt the user for that information do not display during the installation, except for the following:

- Welcome screen
- Communications port screen
- Host Access screen

Users must confirm the information displayed on these screens to continue with the installation.

### **What You Put in an Answer File**

You can put any or all of the following parameters in an answer file:

- Welcome screen contains general user information.
- Modems screen selects the modem the PC uses.
- Ports screen selects the COM port that the modem uses, the port IRQ and address.
- LAN Operating System screen selects the LAN operating system.
- Host Access screen defines usernames, passwords and the access server telephone number.
- Phonebook record defines the connection settings for the HOST phonebook record.
- Windows install directory specifies where Windows is installed.
- Configuration file controls the application's operation.

Creating an Answer File

# **Creating an Answer File**

## **Procedure**

Do the following to create an answer file:

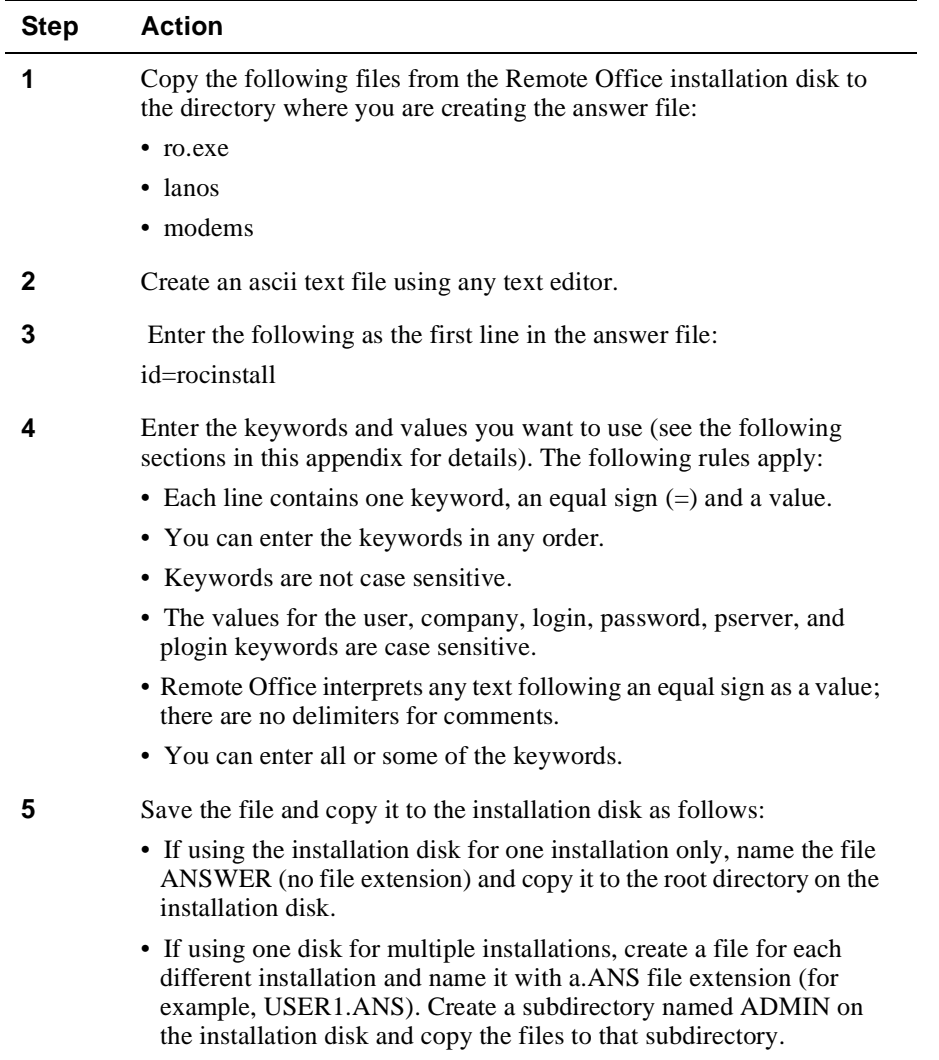

Creating an Answer File

### **Answer File Example**

This following is an example of an answer file:

```
id=rocinstall user=Jane Doe
company=Digital Equipment Corporation
destdir=c:\remote modemkey=5A1
lanos=14
login=jdoe
phone=9,1,508123-4567
password=enter windir=c:\windows
tty=yes
script=login
batch=yes
pserver=serve1
plogin=jdoe
node=026f6fl20E3e
ipxnode=026E6E120e3E
ipxnet=00000002
ipaddr=100.000.000.000
dns=255.255.0.0
```
# **Parameter Descriptions**

### **Welcome Screen Parameters**

The Welcome Screen parameters allow you to specify the user's name, the company name, and the directory where you want to install the Remote Office files.

If you specify these parameters in the answer file, the values you enter appear on the Welcome Screen when you run the installation procedure. The following table describes the keywords for the Welcome Screen parameters.

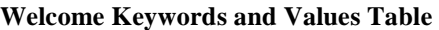

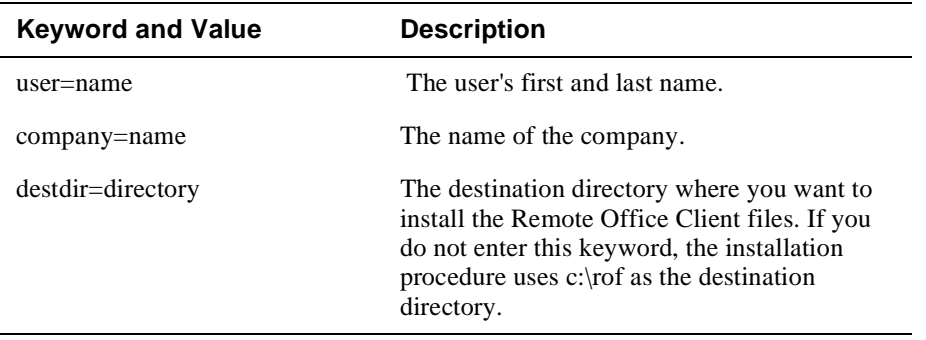

### **Modems Screen Parameter**

The Modems Screen parameter specifies the type of modem installed on the PC. The keyword for this parameter is modemkey=modem\_number.

If you specify this parameter in the answer file, the Select a Modem screen does not appear during the installation procedure.

Each modem type that the Remote Office Client supports has a code number assigned to it. To view a list of modems and their code numbers, do the following:

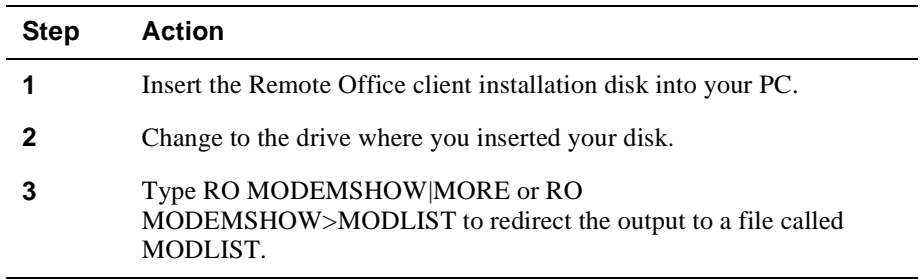

### **Ports Screen Parameters**

The Ports Screen parameters allow you to specify the COM port, the COM Port IRQ value, and the port I/O address. If a ports file exists, the values in the answer file supersede the values in the ports file. The following table describes the keywords and values for the Ports Screen parameters.

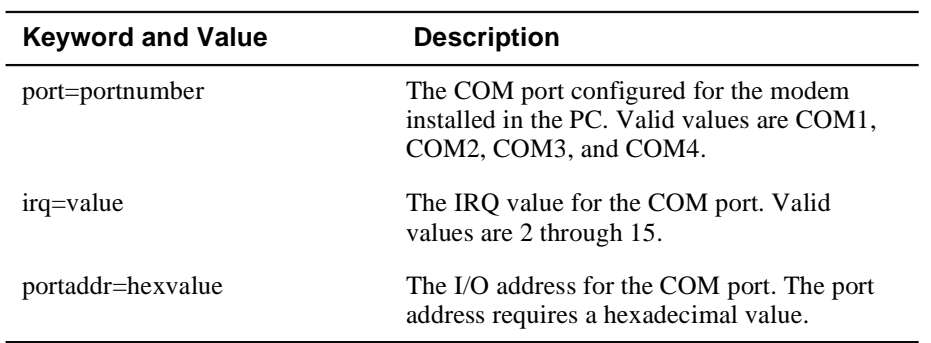

**Ports Keyword and Value Table** 

### **Host Access Screen Parameters**

The Host Access Screen parameters allow you to specify the login username and password that the access server requires and the access server's telephone number.

If you specify these parameters in the answer file, the values you enter appear on the Host Access screen when you run the installation procedure. Values in an answer file supersede values an existing HOST phonebook record. The following table describes the keywords for the Host Access Screen parameters.

#### **Keyword and Value Table**

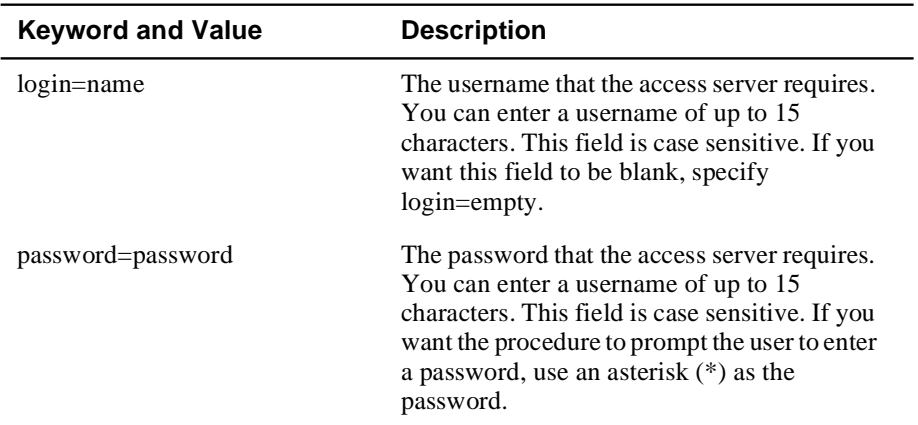

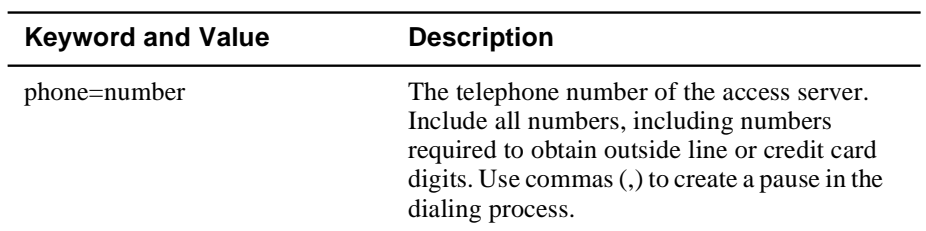

### **LAN Operating System Parameter**

The LAN Operating System parameter allows you to specify the type of LAN operating system you want to use. The keyword for the LAN operating system parameter is lanos=lanos\_number.

If you specify this parameter in the answer file, the LAN Operating System Choice screen does not appear during the installation procedure.

Each LAN operating system that the Remote Office Client supports has a code number assigned to it. To view a complete list of supported LAN operating systems and their code numbers, do the following:

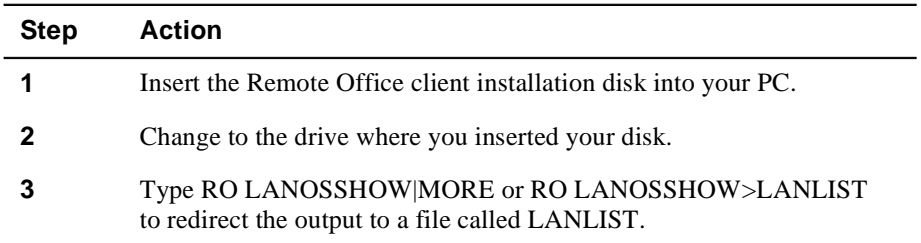

## **PATHWORKS TCP/IP Login Parameters**

The PATHWORKS TCP/IP Login parameters allow you to specify the name of the netbios name file, the name of the user's PC, and the username the user needs to access file or print services. The following table describes the keywords for the PATHWORKS TCP/IP Login parameters.

#### **Login Keywords and Values Table**

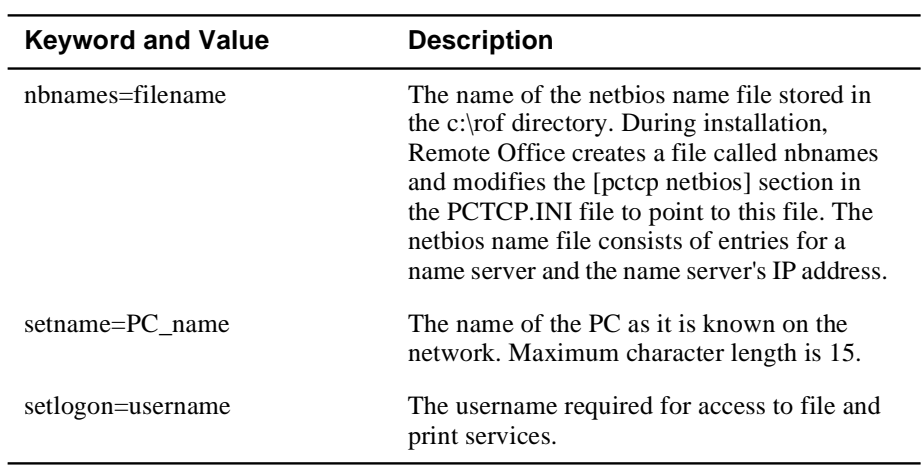

### **NetWare Login Parameters**

The NetWare Login parameters allow you to specify the name of the preferred NetWare server and its user login name. The NetWare Login screen appears if the user selects a LAN operating system choice that includes NetWare during the Remote Office Client installation. The following table describes the keywords for the NetWare Login parameters.

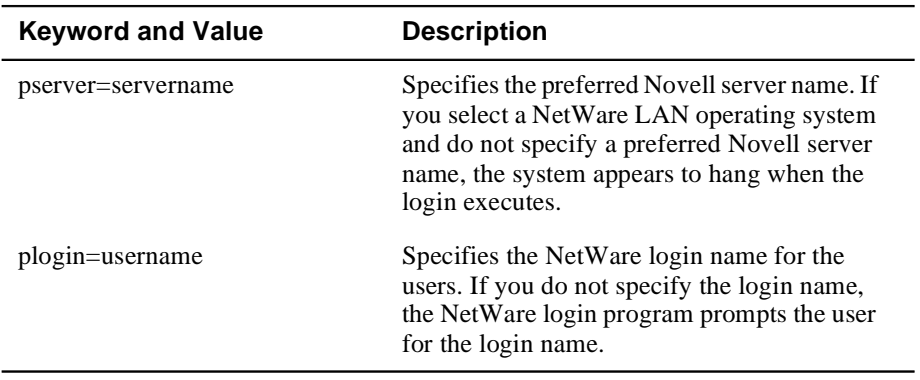

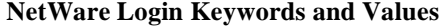

### **Phonebook Record Parameters**

The Phonebook Record parameters are never displayed during the installation; however, you can enter this information in the answer file to pre-configure your user's environment. The following table lists the keywords for the Phonebook Record parameters. See the Remote Office Client for NetRider Installation and Use documentation for detailed descriptions of these parameters.

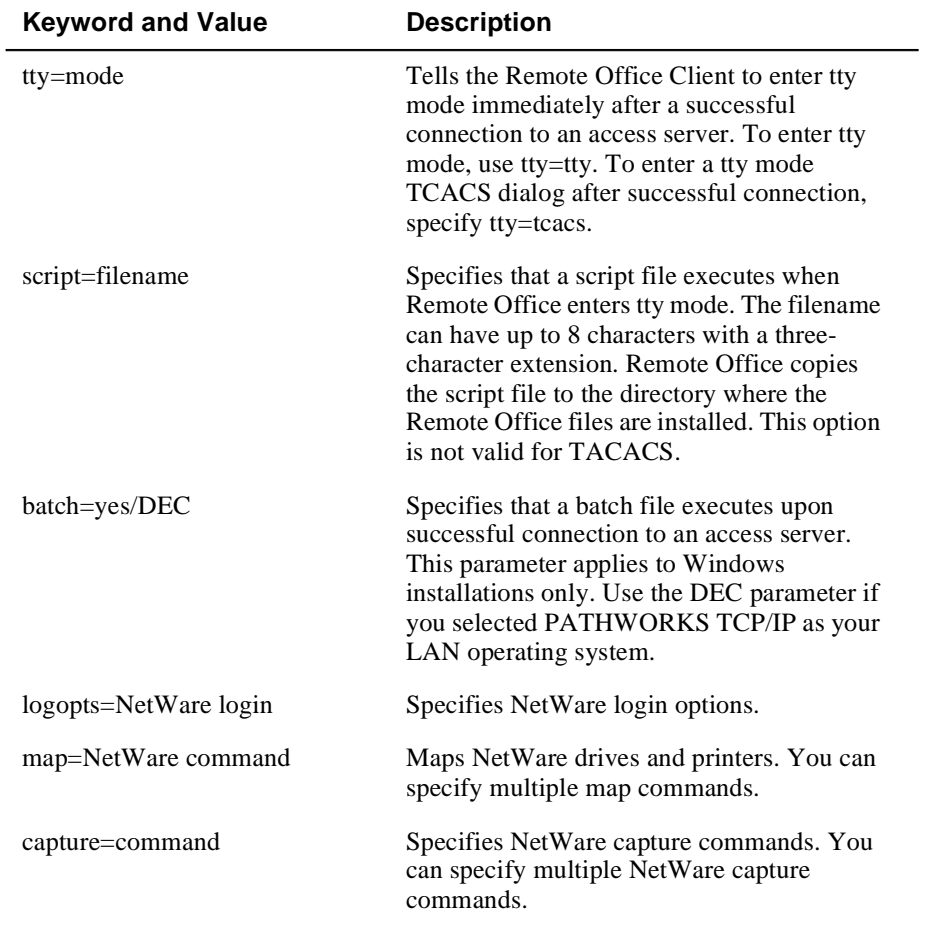

#### **Phonebook Keywords and Values Table**

#### **When specifying a batch file:**

When you use the batch keyword in the answer file, the installation procedure creates the batch file using the following additional keyword values:

- destdir for the directory where the software reside
- pserver for the name of the server
- plogin for the name of the user

The installation procedure assumes that the batch file is to be used to log into a NetWare server. It creates a file named \$xxLI.BAT in the directory where you install the Remote Office files (the destination directory). The xx in the file name corresponds to the relative record number of the HOST phonebook record, which is usually 0. When the installation procedure creates the batch file, it contains the following:

CD [ROF directory] login [server]/[user] [drive letter where ROF installed:]

### **Windows Install Screen Parameter**

This parameter specifies whether to install the Windows or DOS version of the PC client. The keyword for this parameter is windir=no or windir=path. If you specify windir=no, the installation procedure installs the DOS version of the PC client and does not display the Windows Install screen. If you specify windir=path, the Windows Install screen appears during the installation. The path value is the full path, including the drive letter, where Windows is installed.

### **Configuration Parameters**

The Configuration parameters affect the way the PC Client operates. During installation, the procedure creates a configuration file. You can override configuration defaults by adding the configuration parameters to the answer file. The following table describes the Configuration parameters.

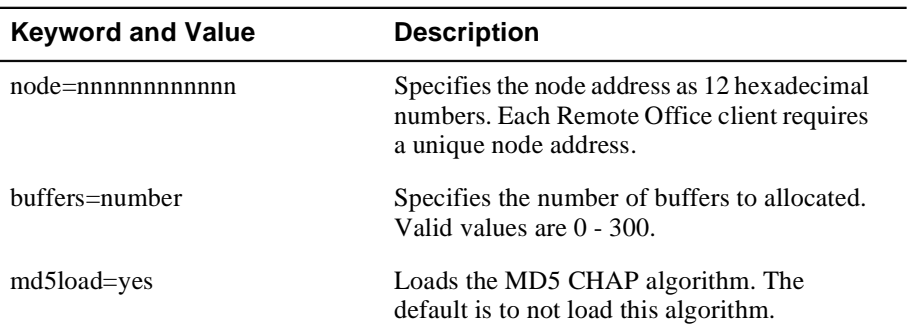

#### **Configuration Keywords and Values Table**

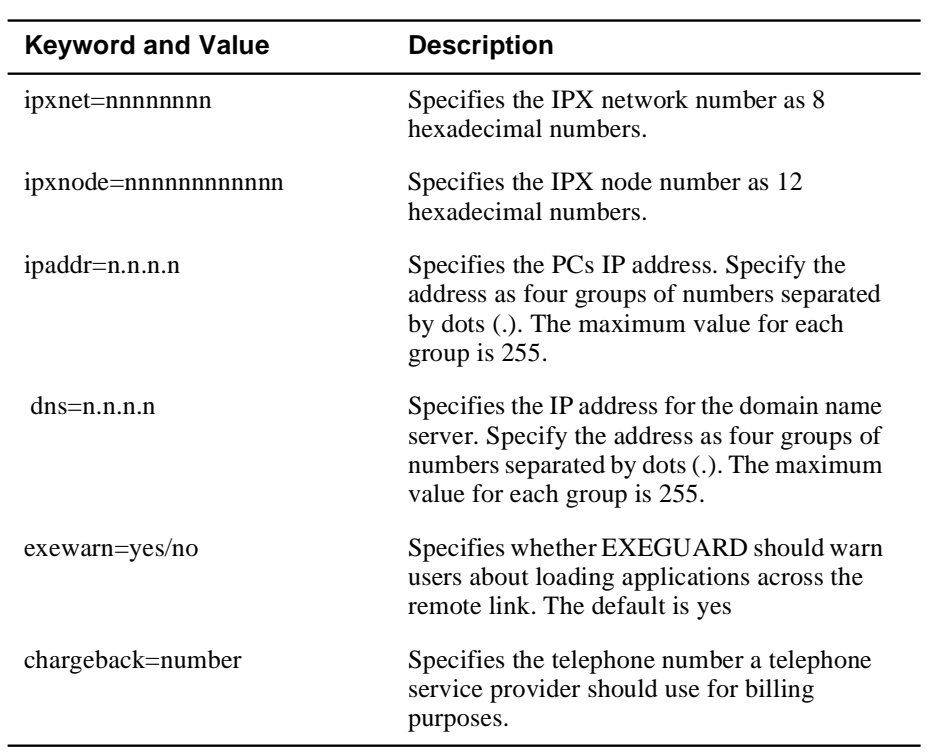

 $\overline{\phantom{a}}$ 

Additional Files

# **Additional Files**

### **Message Files**

In addition to creating an answer file, you can include a message file that displays customized text at the beginning of the installation procedure. Do the following:

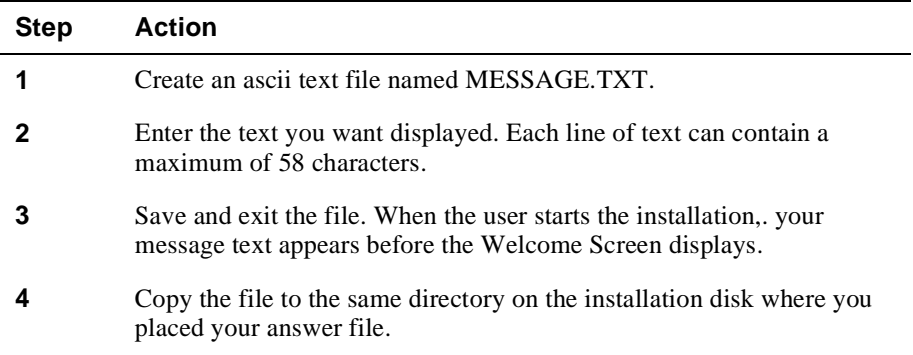

## **Script Files**

You can supply login script files to automate tty connections. During installation, the procedure copies the script file you provide to the Remote Office destination directory (usually c:\rof).

Do the following:

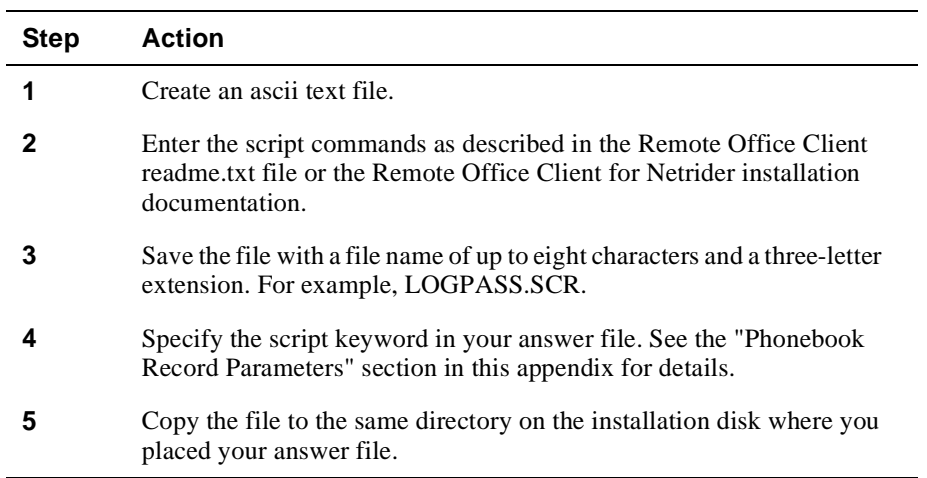